## **READY TO USE THE PAYMENT PORTAL?** *Follow these steps to get started!*

**Step 1:** With your invoice handy, go to Step 2: Choose "Assisted Living & Memory *www.BoulevardStCharles.com* Care" if you're an Assisted Living or First click on the "Resident Portal" Button Memory Care resident, or "Independent Living" if you're an Desktop: \, Mobile: Independent Living resident.SENIOR LIVING SOURCE | NEWS | RESIDENT PORTAL **RESIDENT PORTAL** Home Lifestyle Restaurant **DEPENDENT LIVING PORTAL ISTED LIVING & MEMORY CARE PORTA** Services & Amenities Embrace your place Community AT THE BOULEVARD SENIOR LIVING<br>OF SAINT CHARLES Resident Por **Step 3:** Choose the appropriate prompt to either Quick pay, Login, or Sign up. Use your surname and Resident ID The Boulevard Ouick pay to **Quick Pay** OF SAINT CHARLES Resident's Resident ID Resident's last name **Login** using your email and password to **Find invoice** access your account Your email Need some help? Use Your password Sign up Forgot your password?

Resident resident id

Resident's last name

Your name

Your email

Your password

these handy prompts beneath the options in Resident Portal to help!

Trouble logging in?

Ouick <sup>tip</sup>

Forgot your password?

Didn't receive confirmation instructions?

Didn't receive unlock instructions?

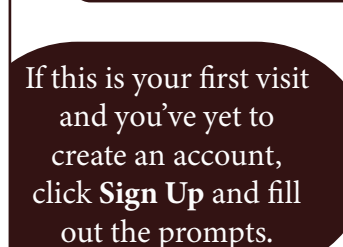